# LAB CALA Hormones A and B, How to fill in results and add your own devices

# Getting started 1-2-3

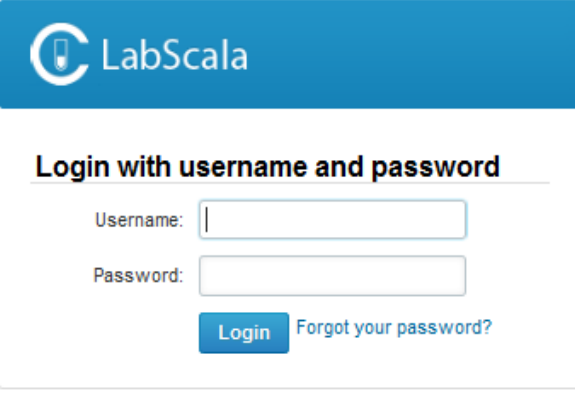

AUTH.01.1

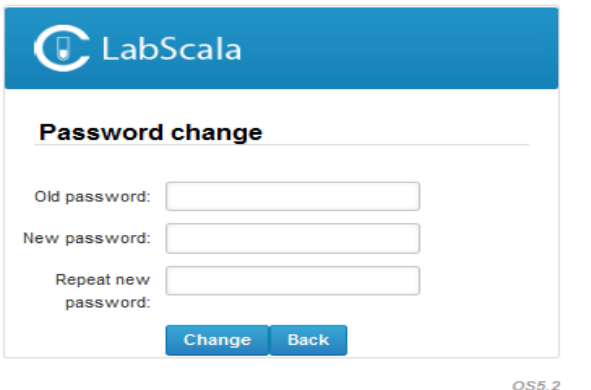

- 1. Login using the existing Mainio (participant services) password
- 2. Change the password
	- Password needs to have 9 characters, one of which needs to be a letter and one a number
	- This will be your new administrator password
	- If you are already familiar with LabScala, use your own login name and password to access your account
- 3. Start using LabScala

### Easy access first page

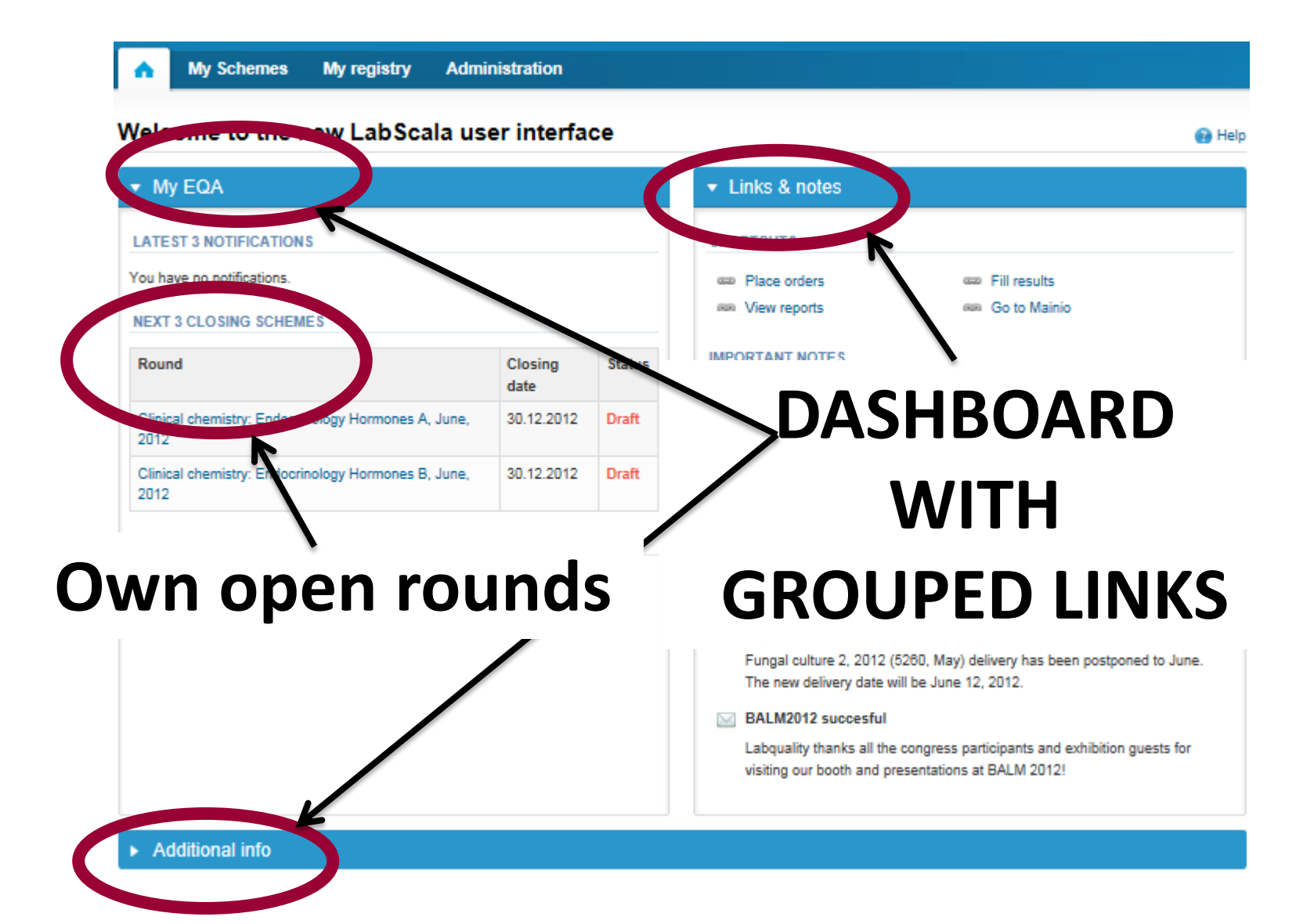

# Adding your own devices

- By selecting My devices under My registry in the top header You can fill in your device information even before a round is opened for result filling
- Your devices are ready to be used directly from the eForm, this makes filling your results fast and easy

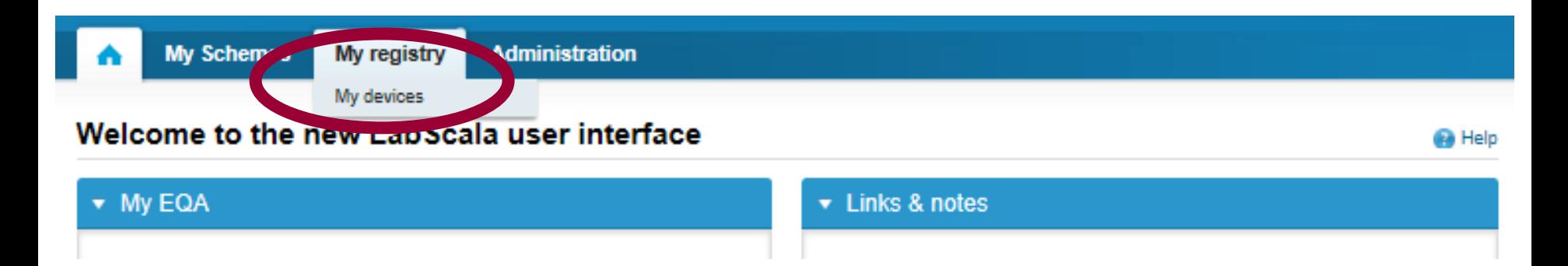

### Own devices

- In your devices list you are able to see all your devices that you have saved in LabScala
- If you have saved no devices, the list is empty
- Adding devices is done by selecting "New device"

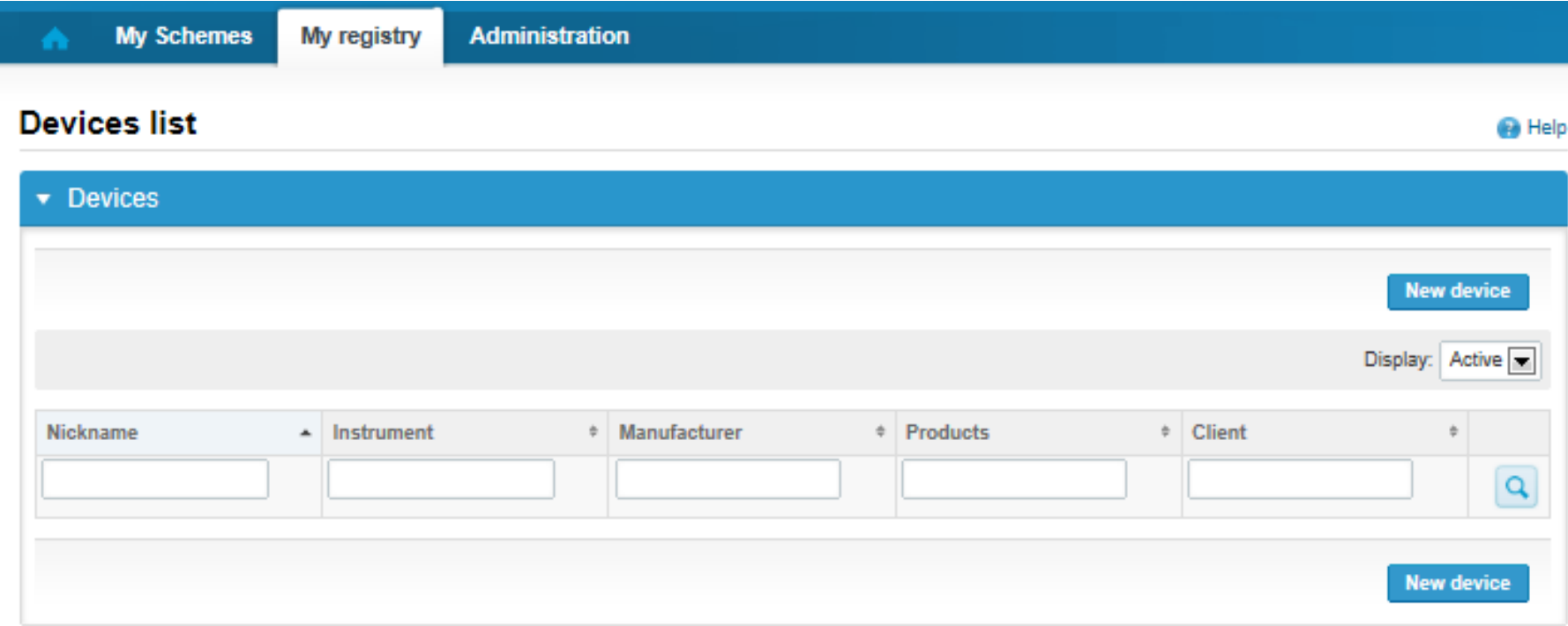

### Add a new device

#### **Ba** Help

### Add a device **Client:** Client code Access to the background register **DEVICE** \* Instrument: Start date: End date: \* Manufacturer: Location: \* Nickname: lient system ID: Free text – fields. If something is written, LabScala searches **USED FOR MEASURING SCHEMES** the background register for matches. **Hint! If you write a part of your instrument name you do not** Product Active **need to fill in the manufacturer, LabScala does it for you!** Hormones  $A \rightarrow$ **ADDITIONAL INF DRMATION** Dropdown menu. Select the scheme in which you want this device to be used. Add it by pressing the Active – plus – sign on the right. **Back** Save

### **NB! \* - marked fields are mandatory!**

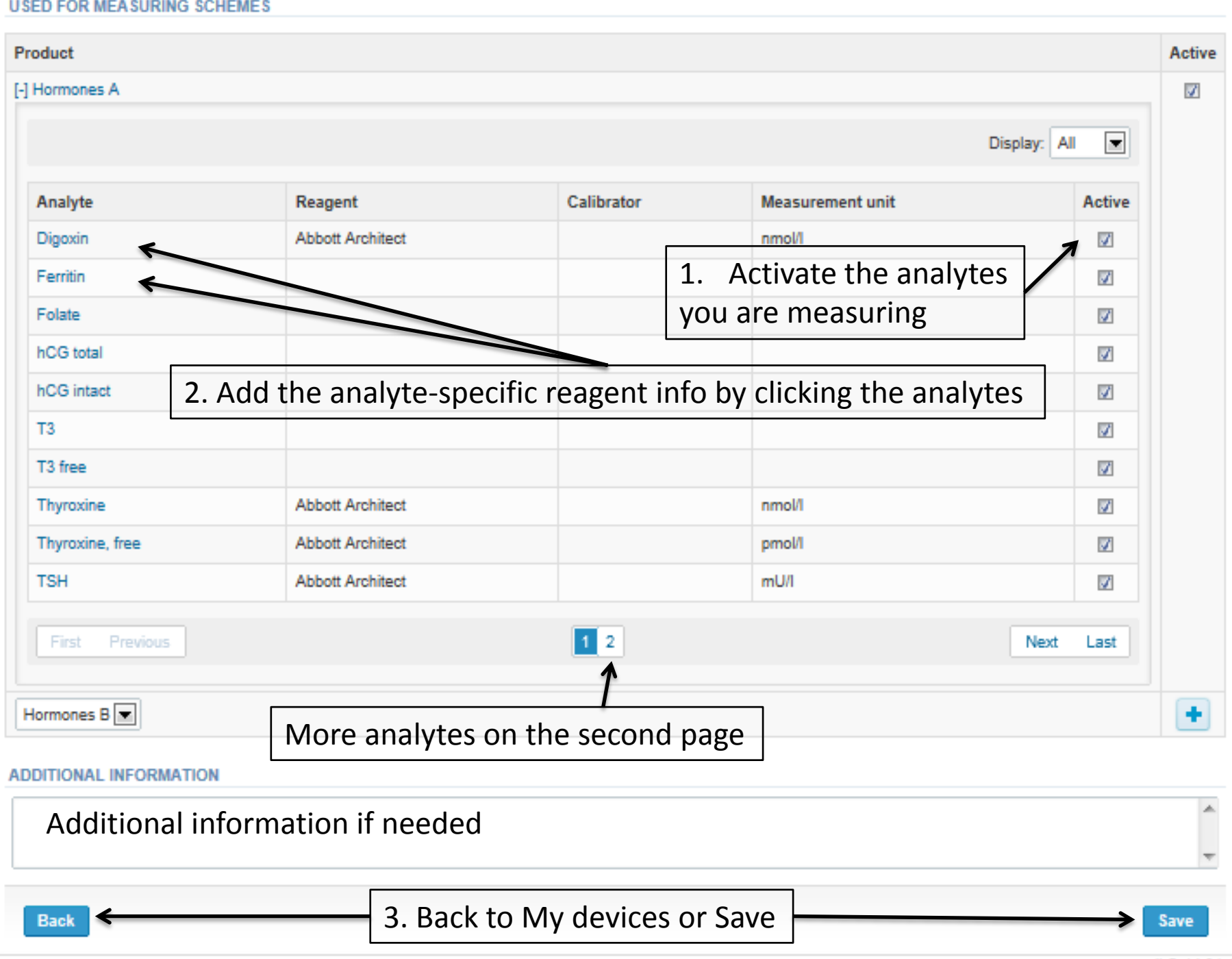

# Adding reagent information

Access to background register

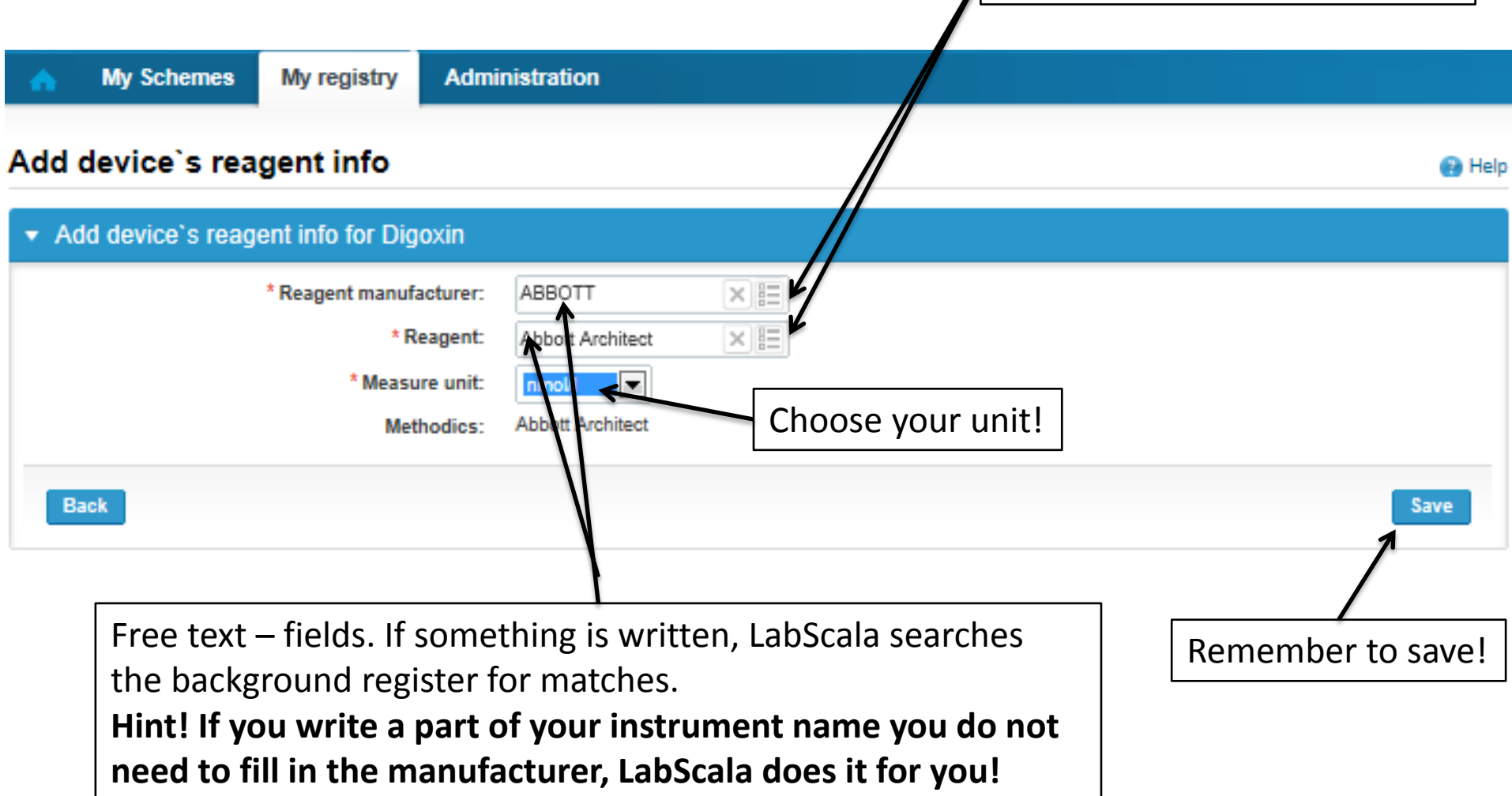

### Saving device information

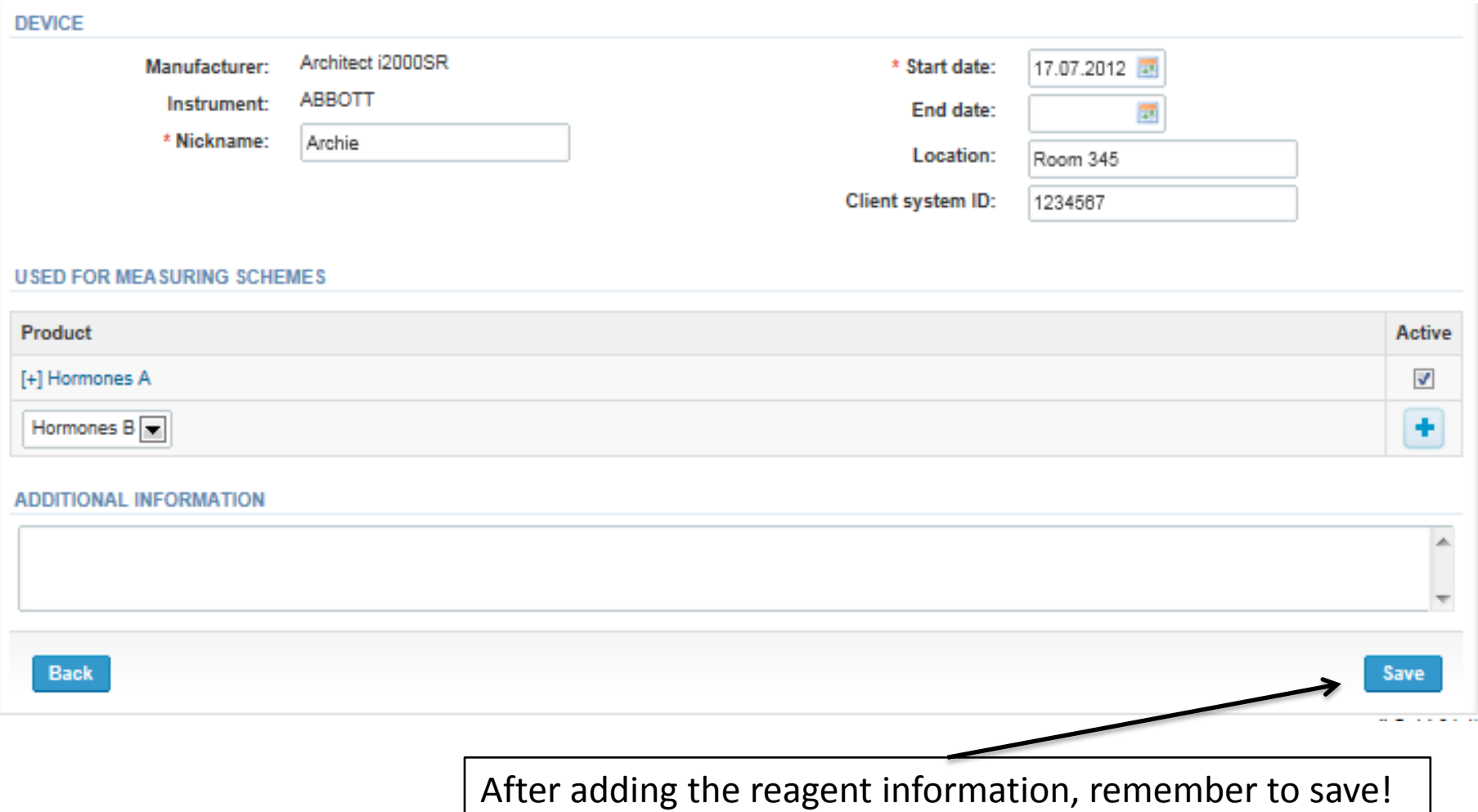

### Device saved

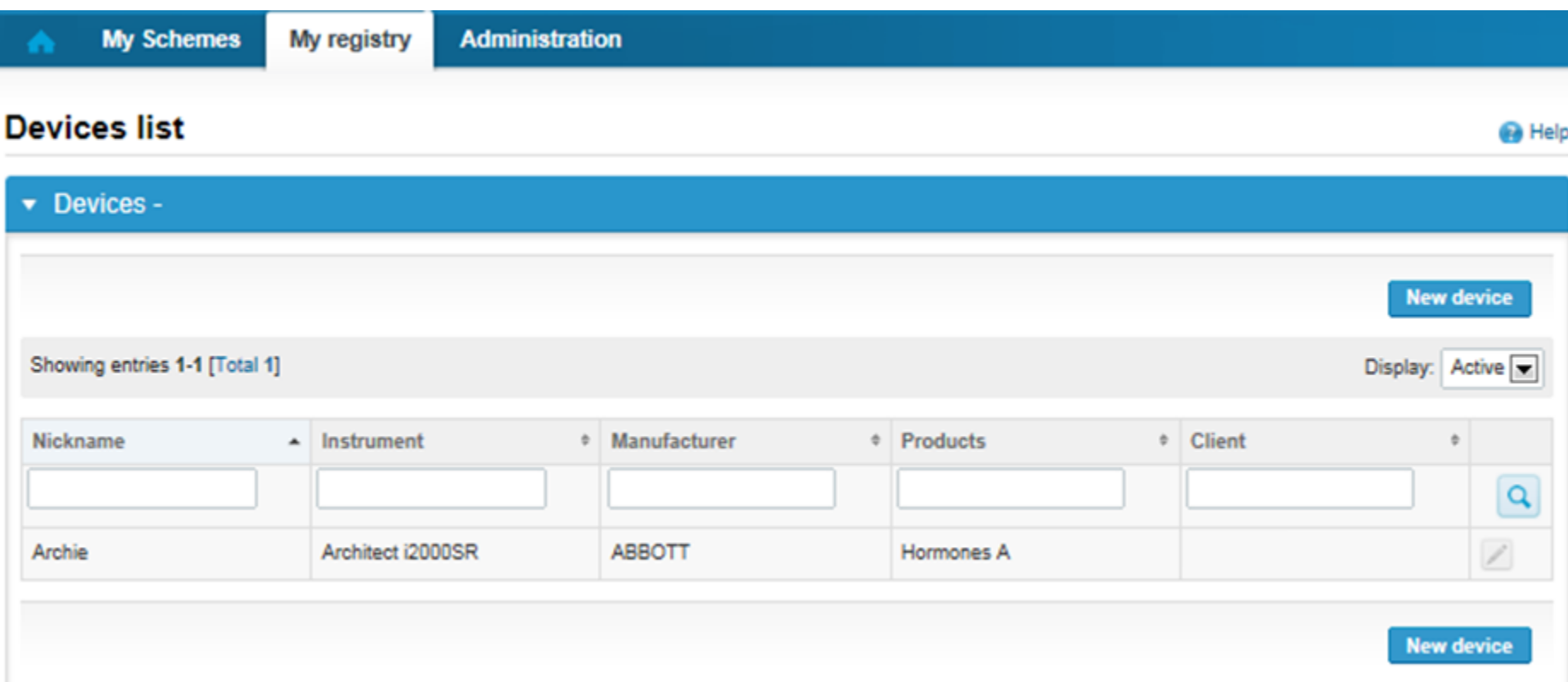

### **Device saved and ready to be used in the eForms of LabScala!**

- The easiest way to access open schemes is from "My EQA" on the front page
- In the view of the next 3 closing schemes the closing date and the status of the scheme can be seen
	- **Open** = eForm open for result filling
	- **Draft** = result filling started but results not sent to Labquality
	- **Accepted** = results sent to Labquality

### Welcome to the new LabScala user interface

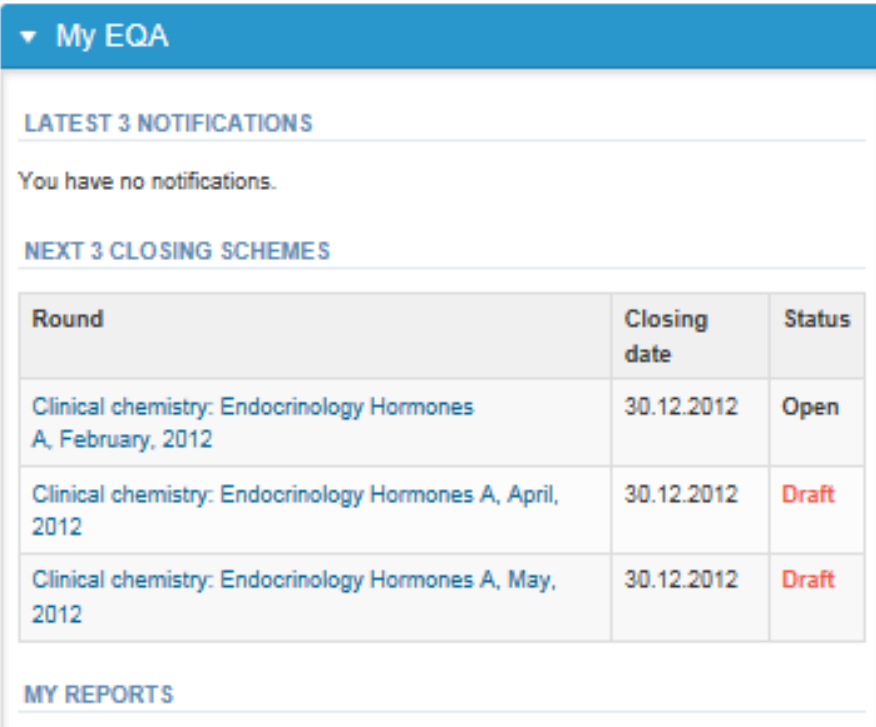

MV SCHEME SDECIEIC CONTACTS

- First add your scheme-specific contact info by pressing plus – sign
- Fill in name and email address or phone number
- Save and choose Next

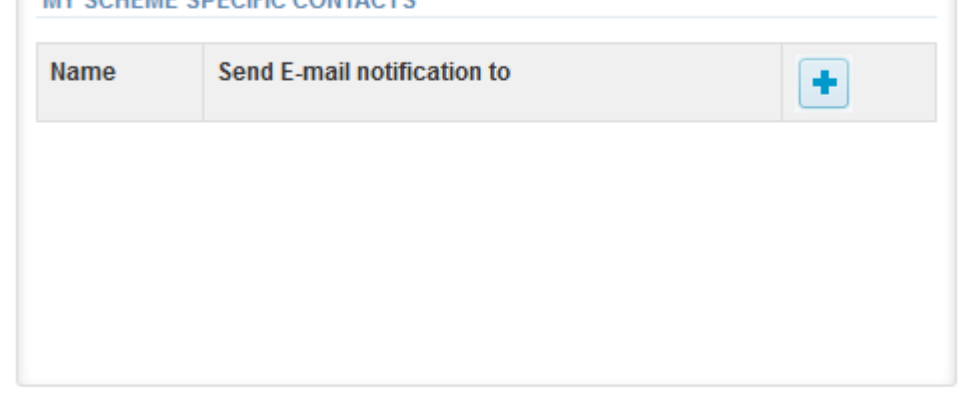

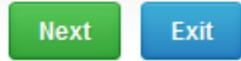

### Add scheme contact person

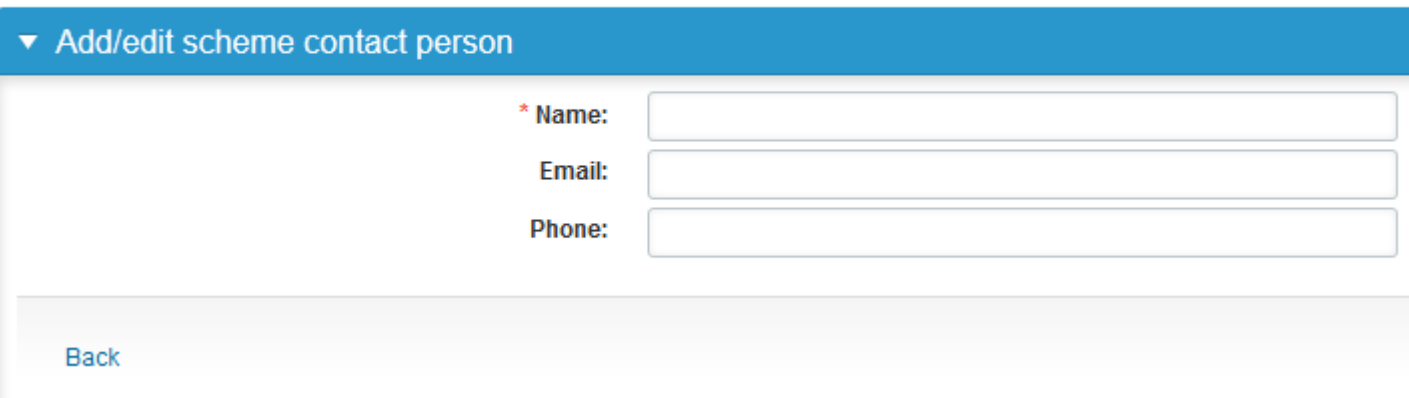

- The eForms can be accessed also from "My Schemes" in the header
	- **Fill results:** access to eForms that are open for result filling
	- **View all:** access to a list of ordered schemes which have a LabScala-eForm
	- **Mainio:** other Internet surveys and e-schemes

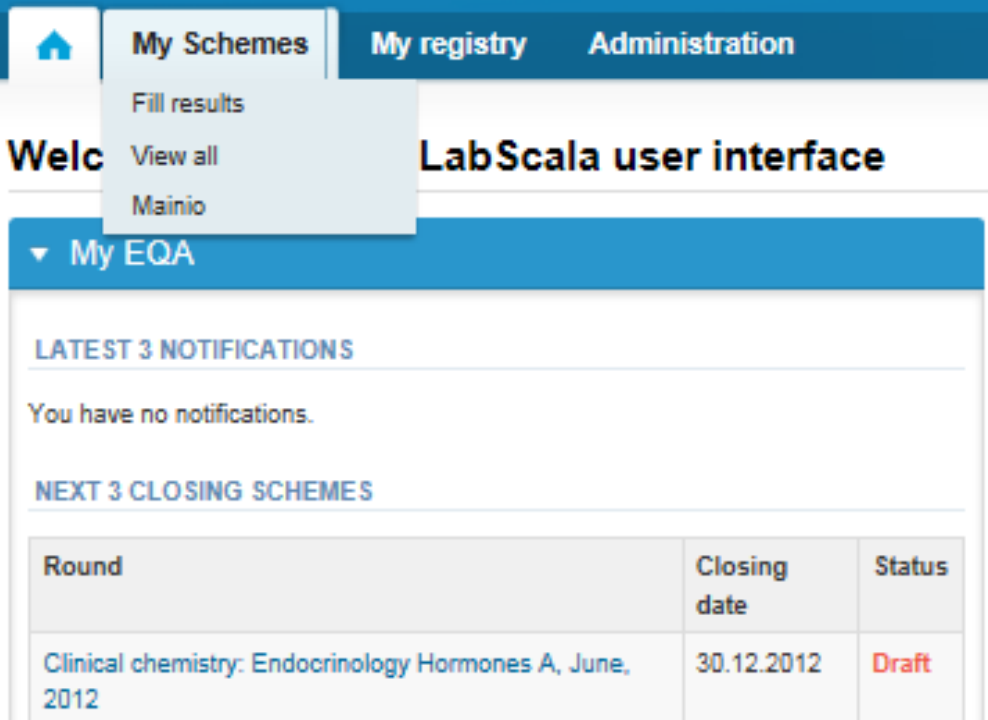

- After selecting an open scheme the results can be filled
- Result filling is presented as a process:

### **Welcome to the Clinical Chemistry Endocr**

### Request>>Instructions>>Pre-analytics>>Analytics>>Post-analytics>>Exit<br>— Request: important round-specific information

- 
- **Instructions:** Printable instruction letter
- **Pre-analytics:** sample delivery informationn
- **Analytics:** round results
- **Post-analytics:** Validation of the results
- **Exit:** Back to the front page
- Access to the next step of the process is gained after the previous step is completed
- Use the green "Next" buttons to proceed from one step to the next.

### Request

- After opening the scheme the request page is opened with the following information
	- **Product**: here it can be seen what and how much has been ordered (e.g. Hormones A (5) means 5 sets of samples ordered)
	- **Delivery:** samples sent from Labquality
	- **Opening:** Result filling /eForm is opened
	- **Reports:** expected date of report publishing in the Internet
	- **Status:** status of the scheme (Open, Draft, Accepted as before)
- Also the scheme specific contact information is filled here
	- The contact persons receive reminders and important scheme-specific information
	- **At least one contact person needs to be named!**

### Welcome to the Clinical Chemistry Endocrinology Survey

Request>>Instructions>>Pre-analytics>>Analytics>>Post-analytics>>Exit

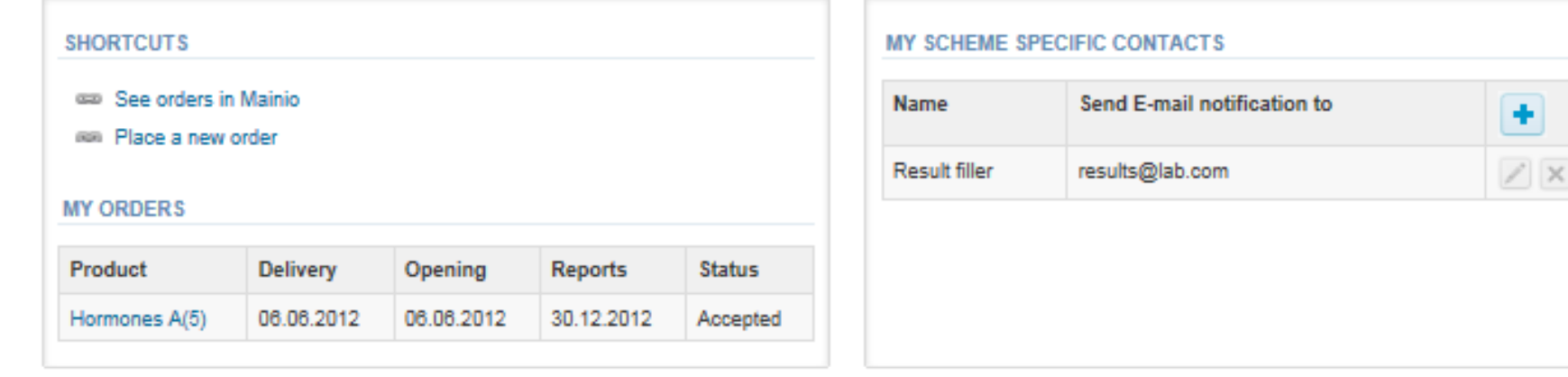

i Help

### Instructions

• In Instructions the schemespecific instructions can be read and printed by pressing the "Print instructions" button on the bottom of the page

### Clinical chemistry: Endocrinology Instrue

Request>>Instructions>>Pre-analytics>>Analytics>>Post-analytics>>E>

#### **GENERAL INFO**

Welcome to the hormones A scheme of August! If the kit is incomplete

#### **SAFFTY INFO**

Quality control specimens derived from human blood must be handled a are found to be HBs-Ag and HIV-Ab negative when tested with licensed these or other infectious diseases.

#### **SCHEDULE**

Analyze the samples as soon as possible and report the results no later

#### **SAMPLE INFORMATION**

Samples A1 and A2 are lyophilised human sera. The unopened lyophilis and A2. Replace the stopper and allow the bottles to stand for 30 minut batches. Freeze immediately. A little before analysing, thaw, mix and all stable for at least two weeks at -20 °C.

#### **CONTACT INFO**

▶ Päivi Ranta paivi.ranta@labquality.fi

**Print instructions** 

### Pre-analytics

- In Pre-analytics, the following is asked
	- **Sample arrival date**
	- **Quantity received:** How many sample sets were received
	- **Sample storage condition:** How have the samples been stored before analysis (refrigerator, room temperature, freezer, other)
	- **Sample preparation date:** if done, if not, can be left empty
- Comments can be saved if needed
- Move forward by selecting "Save & next"

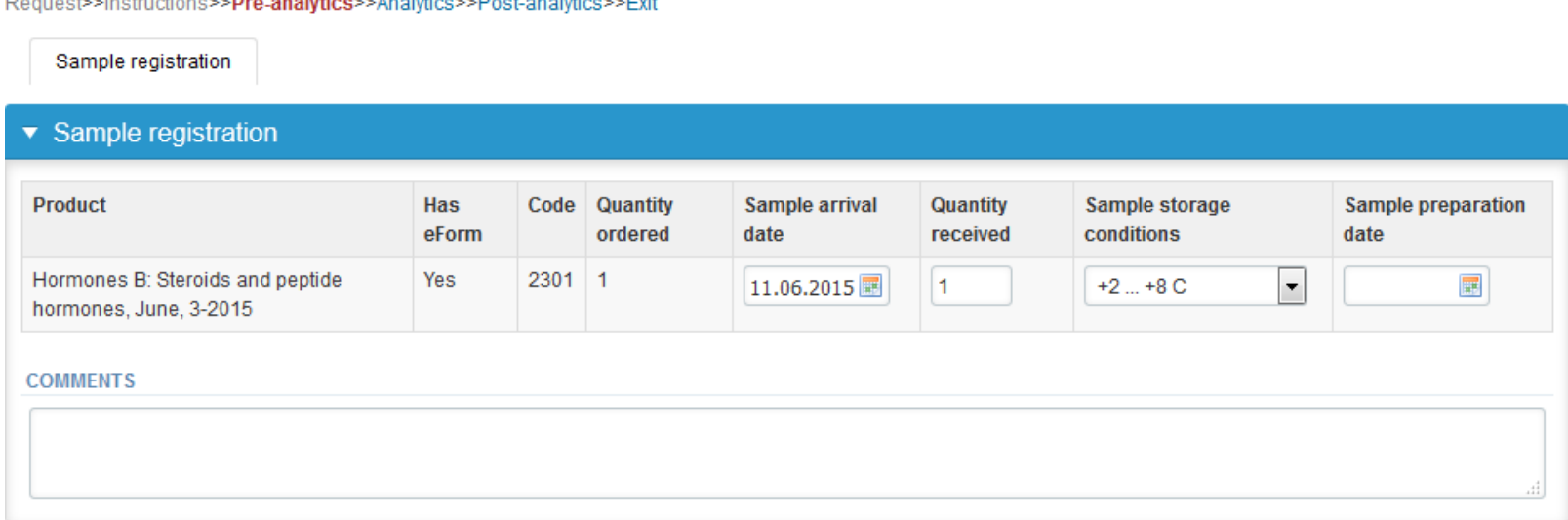

### Results – how to start

- In Analytics the analyte specific results can be filled
- If you have ordered multiple sample sets, the sets can be seen on the top of this view
- If the scheme has multiple sample, the samples are listed on top of the result form (e.g. Sample A1 and Sample A 2)
- Result filling is started by selecting the measurement day
	- The measurement day can be selected to be the same or different for all analytes

a companies and and a

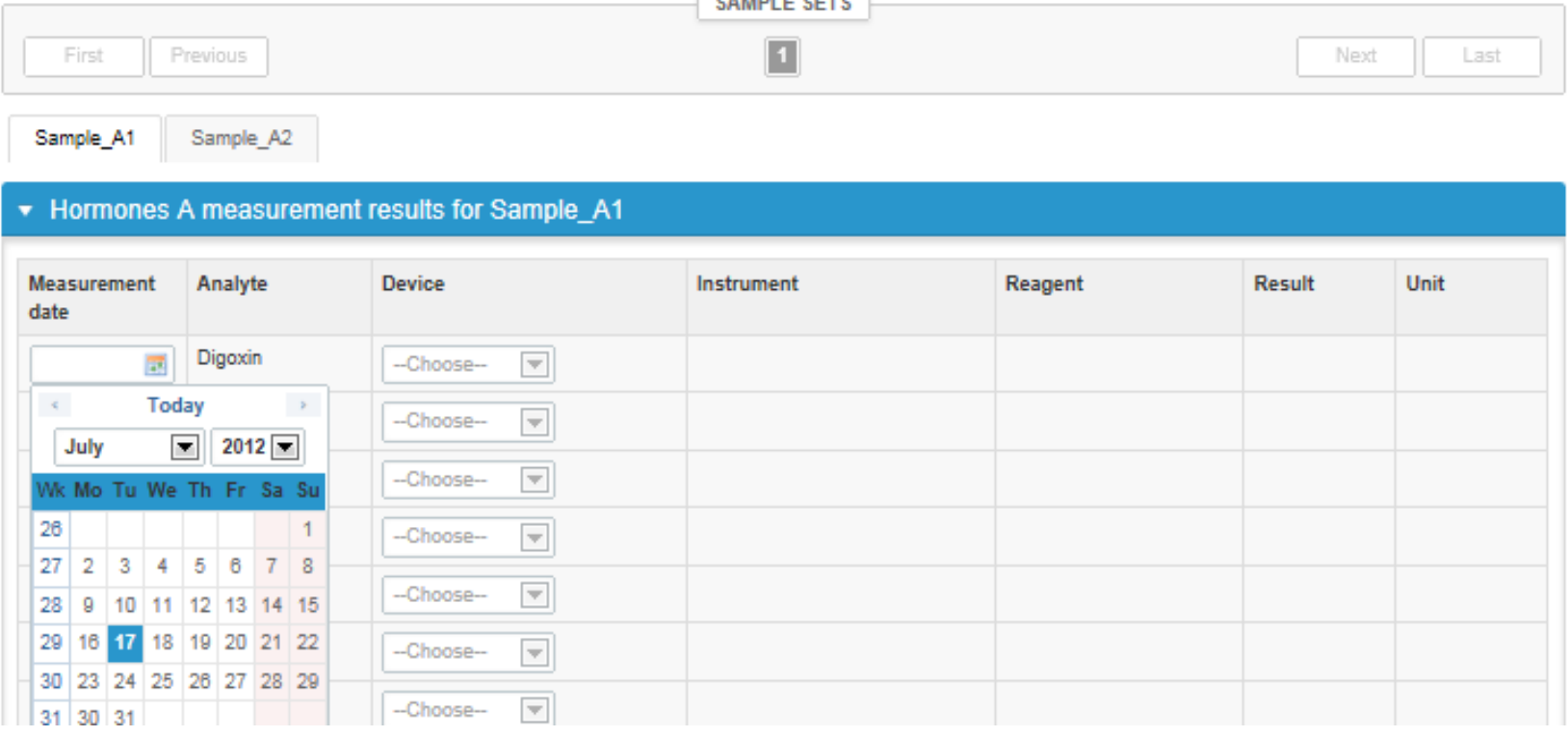

# Results – selecting the device

- Analyte-specific results are filled by selecting a previously filled device from the dropdown list or by selecting "Add device"
	- Devices can be added beforehand from My Registry – My devices
	- Instructions on how to do this have been given earlier in this guide ("Adding your own devices")
- If "Add device" is selected you are taken to your own device list. There you can define your device if you haven't done it beforehand.

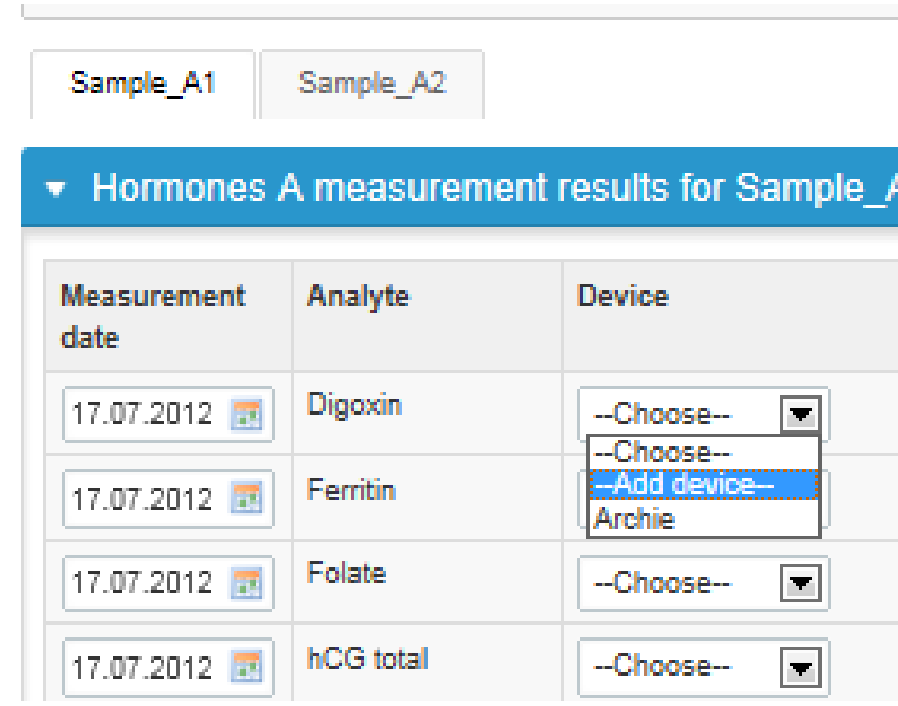

# Results

- Now the saved device can be chosen from the dropdown list in the resultform
- Result  $-$  field opens up and the results can be saved
- Comments can be given if needed in the Comment field on the bottom of the page
- Finally, select
	- "Save" if you do not yet want to send in the results
	- "Save as final" if you see the results as being final
- From this page you can return to the front page by selecting "Back to list" or clear the whole page by selecting "Clear all page data"

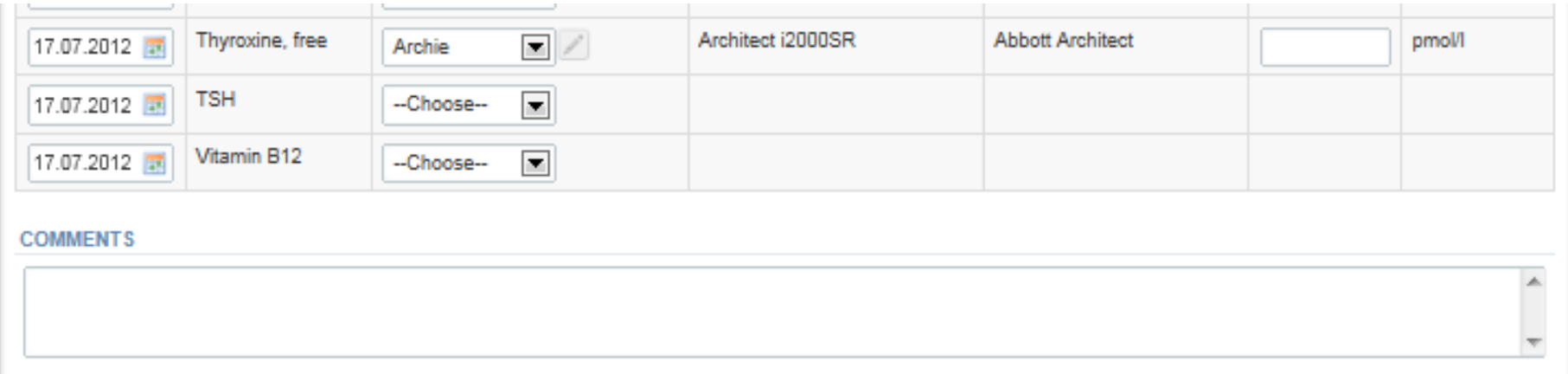

# Results – types of results

- Results can be marked as
	- Numeric
	- Separated by a dot or comma
	- > or < a numeric value
	- >ML, <ML (ML=measuring limit)
	- >DL, <DL (DL=detection limit)

# Results

- If "Save as final" was selected the results are saved and the table is closed. The data can be edited by selecting "Edit data" from the bottom of the page
- By selecting "Next" LabScala takes you automatically to the next sample or sample set to be filled

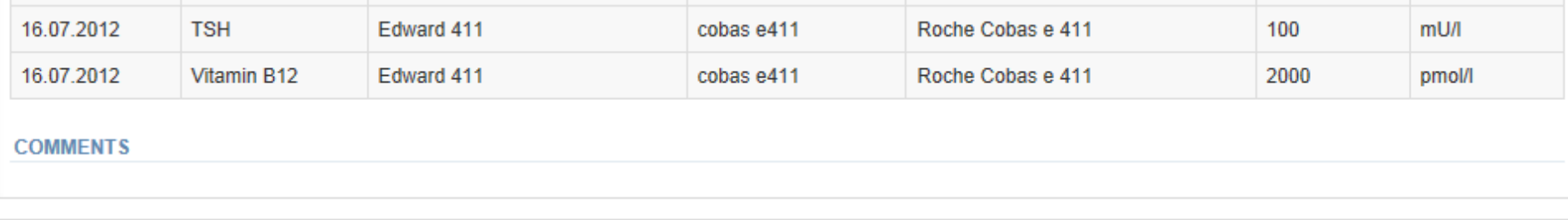

Back to list Edit data

**Next** 

### Post-analytics

- When all of the results have been filled the user is taken to Post-analytics for result validation
	- **Product:** what part of the process is being validated
	- **Sample set:** which sample set is being validated
	- **Sample:** which sample
	- **Errors:** if there are analyte-specific validation limit errors these are shown here
	- **Last saved:** The user who has saved the results
	- **Date:** date of last saving
	- **Status:** status of the results (Accepted, Draft, Error)

### Clinical chemistry: Endocrinology: Hormones B June, 2012 Validation

**Ba** Help

Request>>Instructions>>Pre-analytics>>Analytics>>Post-analytics>>Exit

Validate results

#### ▼ Validation results

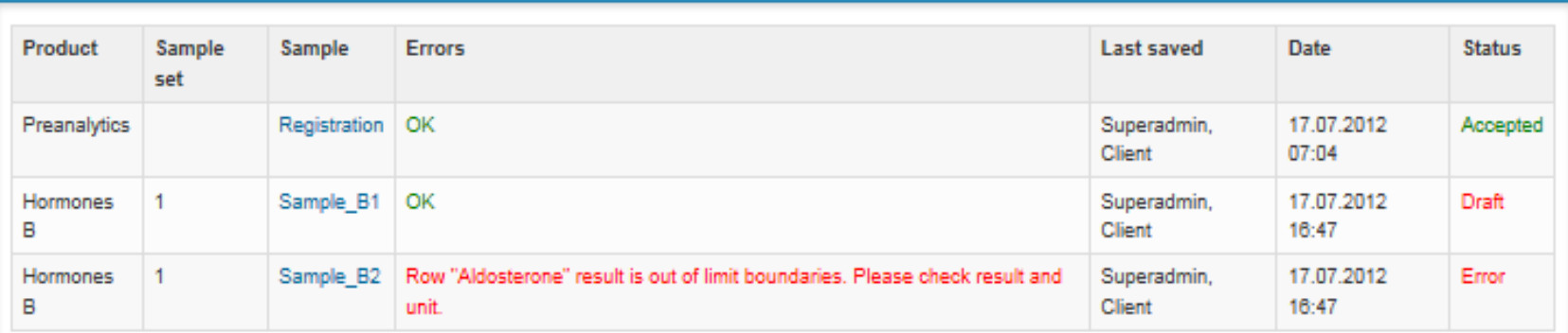

### Post-analytics

- The results can be edited by selecting the correct sample
- When all of the states are such that the results can be sent to Labquality, select "Accept and send results"
- If you wish not to send the results yet, select "Exit"
- The results can be edited as long as the round is open, even if "Accept and send results" has been selected

### Clinical chemistry: Endocrinology: Hormones B June, 2012 Validation

laa Helr

Request>>Instructions>>Pre-analytics>>Analytics>>Post-analytics>>Exit

#### Validate results

#### ▼ Validation results

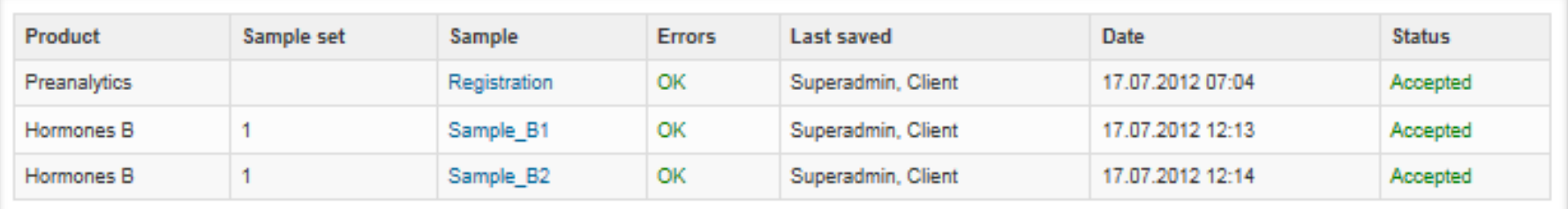

**Accept and send results** Exit

### Exit

• After selecting "Accept and send results" or "Exit" you will be taken to the page on which the latest rounds of the laboratory will be shown:

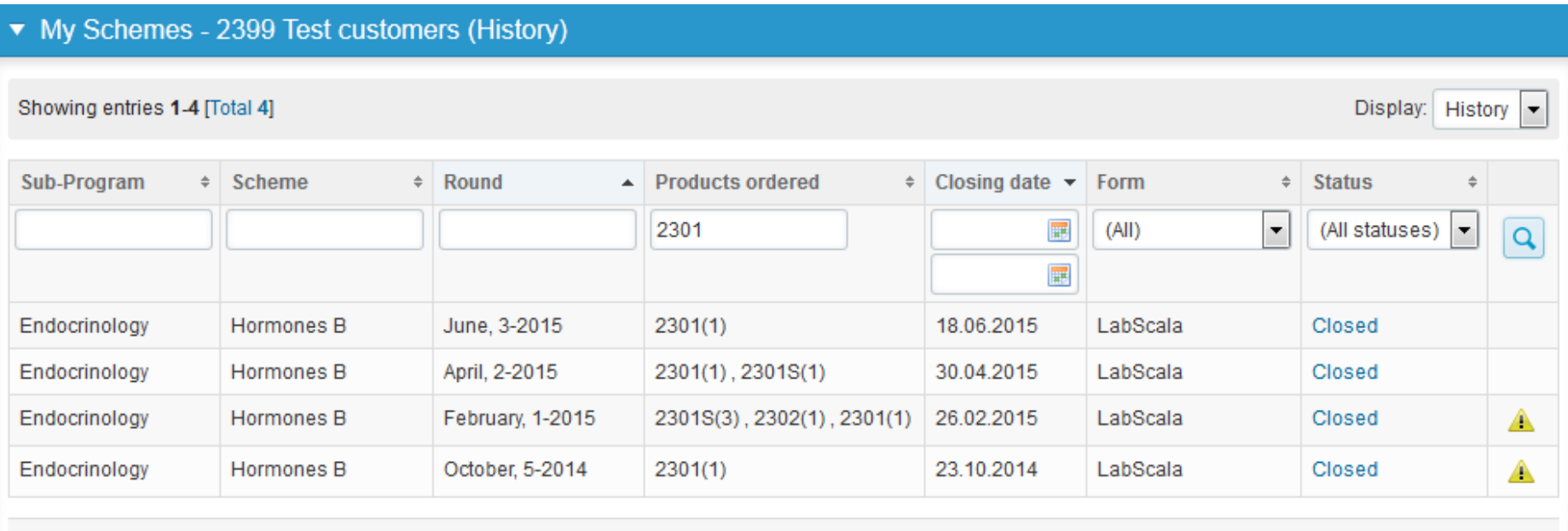

### LabScala buttons

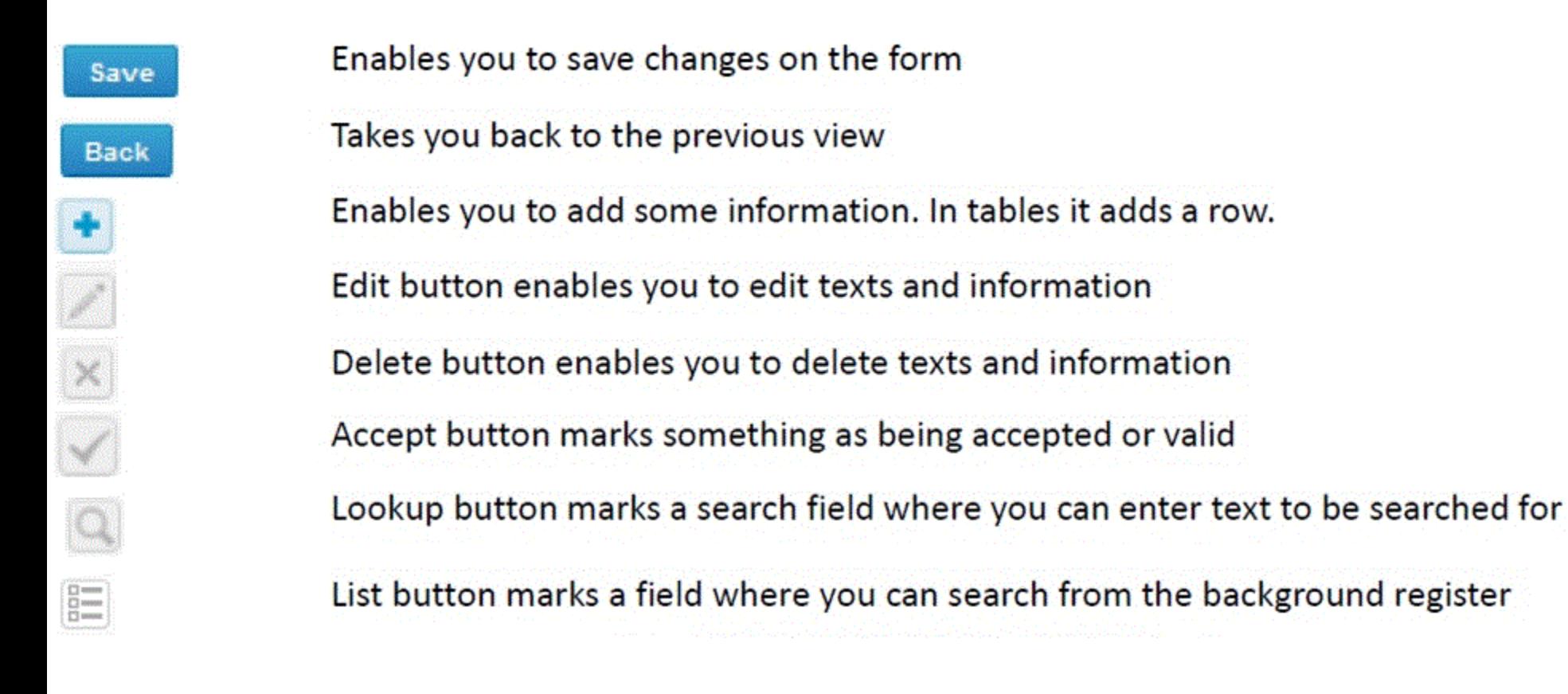

### Questions?

- In case you have questions, please contact:
	- Päivi Ranta [paivi.ranta@labquality.fi](mailto:paivi.ranta@labquality.fi) +358 9 8566 8226
	- Jonna Pelanti [jonna.pelanti@labquality.fi](mailto:jonna.pelanti@labquality.fi) +358 9 8566 8211
	- Ulla Tiikkainen ulla.tiikkaine[n@labquality.fi](mailto:paivi.ranta@labquality.fi) +358 9 8566 8238
	- Teija Häkkinen teija.hakkinen[@labquality.fi](mailto:jonna.pelanti@labquality.fi) +358 9 8566 8229